# ГРАФИЧЕСКИЙ ПАКЕТ **ADOBE PHOTOSHOP**

- Adobe Photoshop является основной программой позволяющей качественно обрабатывать и корректировать фотоизображения.
- Помимо работы с фотографиями данный графический пакет имеет мно- го других преимуществ, таких как:
	- 1. Создание различной полиграфической продукции (графический ди- зайн) – календари, визитки, плакаты и т.д.
	- 2. Возможность создания художественных произведений, используя графический планшет.
	- 3. Работа с векторной графикой.
	- 4. Подготовка изображений для web–сайтов.
	- 5. Работа с трехмерными моделями.
	- 6. Создание видеороликов.

• С появлением новых версий Adobe Photoshop, а также благодаря тому, что к данной программе можно подключать постоянно создаваемые фильтры для различных эффектов, его возможности постоянно обогащаются и позволяют сделать творческий процесс более интересным и насыщенным.

Основными элементами интерфейса данной программы являются главное меню (Menu Bar), панель инструментов (Tools Palette), параметры используемых команд (Options bar), область для работы с изображениями (Workspace), палитры (Palettes).

- Элементы интерфейса Adobe Photoshop:
- Главное меню (Menu Bar). В выпадающих пунктах данного меню тематически сосредоточены практически все команды и весь инструментарий данного графического редактора.
- Панель инструментов (Tools Palette). Панель с кнопками, в которых сосредоточены наиболее часто используемые команды.
- Параметры (Options bar). В зависимости от выбранной команды, в данной панели появляются соответствующие инструменты редактирования.
- Палитры (Palettes). В палитрах содержится основной инструментарий для работы с изображениями: Color (Цвет), Layers (Слои), Navigator (Навигатор) и т.д. Палитры могут отображаться в развернутом и свернутом (Icon (Иконка)) видах.

### MENU BAR (ГЛАВНОЕ МЕНЮ) **OPTIONS BAR (HAPAMETPH)** Apple Phetodop CLI Celended - [834443. [pg a 100% picturery] ÷ To the Coli busine cares listed Piker Analysis they Wedne had No - December and The President cone Thinks & & & & & & & # # # # # Welching a harves harves harves harves harves harves to المستسالة بين [Aviano + 896, 896, 866, 1117] × ь, U **LETTES (IIA.JHITPbI)** × W  $\overline{\mathbf{u}}$ WORKSPACE (РАБОЧАЯ СРЕДА) **LIBRA** ٠ Ź, too + Lindsfee Littles ( Ý s 人来兴  $\mathcal{B},$ Level | Liberato, Libéto.] 諷 ü.  $-0.064$ million ۰. **Card America**  $\frac{9}{T}$ n. ¥, Q, 浏 F. ∍ L3 10 人口 6. 3 日 1 **ENIT LIBRITARY** ٠

# TOOLS PALETTE (MHCTPYMEHTЫ)

### **УСТАНОВКИ ADOBE PHOTOSHOP (ПУНКТ ГЛАВНОГО МЕНЮ EDIT (РЕДАКТИРОВАНИЕ)**

- Команды, отвечающие за изменение установок графического редактора Adobe Photoshop, находятся в пункте главного меню Edit (Редактирование).
- Благодаря команде Keyboard Shortcuts (Клавиатурные сокращения) пользователь может задать клавиатурные сокращения (Shortcut) наиболее часто используемым командам.
- Команда Menus (Меню) открывает вторую вкладку окошка Keyboard Shortcuts and menus (Клавиатурные сокращения и меню). В данной вкладке регулируются видимость (Visibility) и цвет (Color) команд (Application Menus), содержащихся в пунктах главного меню (Menu Bar), а также команд палитр (Palette Menus).

Выпадающее меню Preferences (Установки) позволяет изменять различ- ные установки Adobe Photoshop:

- 1. Пункт меню General (Основные): Устанавливаются различные вари- анты интерполяции изображения (Image Interpolation); Включается протокол изменений (History Log) благодаря которому в отдельном текстовом файле произойдет запись всех действий пользователя; Активируется масштабирова- ние колесиком мыши (Zoom with Scroll Wheel).
- 2. Пункт меню Performance (Выполнение): В подменю Memory Usage (Использование памяти) устанавливается объем оперативной памяти, используемой программой Adobe Photoshop; Параметр History States (История действий) контролирует количество действий в палитре History (История).
- 3. Пункт меню Cursors (Курсоры) устанавливается внешний вид кур- соров.
- 1. Пункт меню Transparency & Gamut (Прозрачность и цветовой охват) установки отображения прозрачных областей.
- 2. Пункт меню Units & Rulers (Прозрачность и цветовой охват): Задаются единицы измерения (Units), а также разрешение по умолчанию для новых документов (New Document Preset Resolutions).
- 3. Пункт меню Units, Grid, Slices & Count (Направляющие, сетка и др.) – выбираются цвета вспомогательных объектов.

**ПУНКТ ГЛАВНОГО МЕНЮ FILE (ФАЙЛ)**

Командами данного пункта меню являются:

1. New (Новый) (Ctrl+N) – создание нового файла. В открывшемся окошке New (Новый) задаются следующие параметры: Name (Имя); Preset (Набор) – заготовки для различных видов изображений; Width (Ширина); Height (Высота); Resolution (Разрешение); Color Mode (Цветовой режим); Background Contents (Содержимое фона) – White (Белый); Background Color (Фоновый цвет); Transparent (Прозрачный); Color Profile (Цветовой профиль); Pixel Aspect Ratio (Пиксельная пропорция) – использование неквадратных пикселов (для вывода на различные видеоустройства).

- 2. Open (Открыть) (Ctrl+O) открытие графических файлов.
- 3. Browse (Обзор) открытие браузера Adobe Bridge.
- 4. Open As (Открыть как) открытие файлов определенного формата.
- 5. Open as Smart Object (Открыть как смарт– объект). Смартобъект – внедрение графического документа в изображение. С помощью смартобъекта можно накладывать на изображение различные фильтры с их после- дующей корректировкой.
- 6. Open Recent (Последние документы) подменю с последними используемыми документами.
- 7. Close (Закрыть) закрыть файл.
- 8. Close All (Закрыть все) закрыть все файлы.
- 9. Close and Go To Bridge (Закрыть и перейти в Bridge) – закрыть все изображения и перейти в браузер Adobe Bridge.
- 10. Save (Сохранить) (Ctrl+S) сохранение файла. Save a Copy (Как ко- пию) – сохранить копию файла.
- 11. Save As (Сохранить как) сохранение файла под другим именем.
- 12. Save for Web & Devices (Сохранить для Web и устройств) – оптимизация изображения под веб формат.
- 13. Revert (Восстановить) (F12) возвращение изображения к исходному состоянию.
- 14. Place (Поместить) помещает в документ графическое изображение (Смарт–объект).
- 15. Import (Импортировать) импорт изображений полученных со сканеров и цифровых фотоаппаратов.
- 16. Export (Экспортировать) экспорт контуров в графическую про- грамму Adobe Illustrator, экспорт анимаций (Video Preview (Просмотр видео)).
- 17. Scripts (Сценарии) использование различных скриптов (сценари- ев). Например: Export Layers to Files (Экспортировать слои в файлы) и т.д.
- 18. File Info (Сведения о файле) информация о текущем файле.
- 19. Page Setup (Параметры страницы) основные настройки для печати страницы.
- 20. Print (Печать) печать изображений.
- 21. Print One Copy (Печать одного экземпляра).
- 22. Exit (Выход) (Ctrl+Q) выход из программы.

### **ПУНКТ ГЛАВНОГО МЕНЮ VIEW (ПРОСМОТР)**

В данном пункте меню располагаются команды по управлению про- смотром изображений.

Командами данного пункта меню являются:

- 1. Proof Setup (Варианты цветопробы) команда выбора цветового профиля для отображения на мониторе.
- 2. Gamut Warning (Цветопроба) при включении данной команды на изображении выделятся цвета не отображаемые при печати.
- 3. Zoom In (Увеличение) (Ctrl++) увеличение изображения.
- 4. Zoom Out (Уменьшение) (Ctrl++) уменьшение изображения.
- 5. Fit on Screen (Показать во весь экран) (Ctrl+0) отмасштабировать изображение по границам рабочей
- 6. Actual Pixels (Реальный размер) отобразить реальный размер изображения.
- 7. Screen Mode (Режимы экрана) варианты режимов отображения.
- 8. Extras (Вспомогательные элементы) отображение вспомогательных элементов.
- 9. Show (Показать) отображение различных вспомогательных элементов, таких как: Layer Edges (Края слоя); Selection Edges (Границы выделенных областей); Grid (Сетку); Guides (Направляющие) и т.д.
- 10. Rulers (Линейки) при активации данной команды появляются «линейки» необходимые для создания объектов заданных размеров и их точного расположения в документе.
- 11. Snap (Привязка) включение режима привязки.
- 12. Snap to (Привязать к) активация различных вариантов привязки: к направляющим (Guides); к узлам сетки (Grid); к слоям (Layers); к границам документа (Documents Bounds) и т.д.
- 13. Lock Guides (Закрепить направляющие).
- 14. Clear Guides (Удалить направляющие).
- 15. New Guide (Новая направляющая).

### **ПУНКТ ГЛАВНОГО МЕНЮ WINDOW (ОКНО)**

- В данном пункте меню располагаются команды по управлению внеш- ним видом графической программы Adobe Photoshop. Командами данного пункта меню являются:
- 1. Arrange (Упорядочить) данное подменю содержит команды позво- ляющие определенным образом располагать документы, открытые в Adobe Photoshop: Cascade (Каскад) – располагает одно окно под другим и т.д.; Tile Horizontally (По горизонтали) – размещает изображения выравнивая их по го- ризонтали; Tile Vertically (По вертикали) – размещает изображения выравни- вая их по вертикали; Arrange Icons (Упорядочить значки) – упорядочивает свернутые окна с изображениями; Match Zoom (Подобрать масштаб) – масштабирует все изображения согласно выбранному; Match Location (Подобрать расположение) – совмещает фрагменты изображений согласно выбранному; Match Zoom and Location (Подобрать масштаб и расположение).
- 2. Workspace (Рабочая среда) изменяет интерфейс в зависимости от необходимых действий над изображением: Web Design (Web–дизайн) – создание сайтов; Painting and Retouching (Рисование и ретуширование) и т.д. Default Workspace (Рабочая среда по умолчанию) – возврат к изначальному интерфейсу.
- 3. Помимо использования различных заготовок пользователь может самостоятельно создавать удобные для себя виды интерфейса и сохранять их при помощи команды Save Workspace (Сохранить рабочую среду).
- 4. Помимо вышеперечисленных команд в данном пункте меню располагаются команды по активации всех палитр используемых в программе Adobe Photoshop.

# ПУНКТ ГЛАВНОГО МЕНЮ HELP (СПРАВКА)

В данном пункте меню находится информация о программе (About Photoshop (О программе Photoshop)), а также справочная система (Photoshop Help (Справка по Photoshop)) содержащая в себе руководство по использованию данного редактора.

## **ПАЛИТРЫ NAVIGATOR (НАВИГАТОР), INFO (ИНФО), HISTORY (ИСТОРИЯ),**

Палитра Navigator (Навигатор) позволяет масштабировать изображение (ползунок масштабирования) и посмотреть любую часть увеличенного изображения.

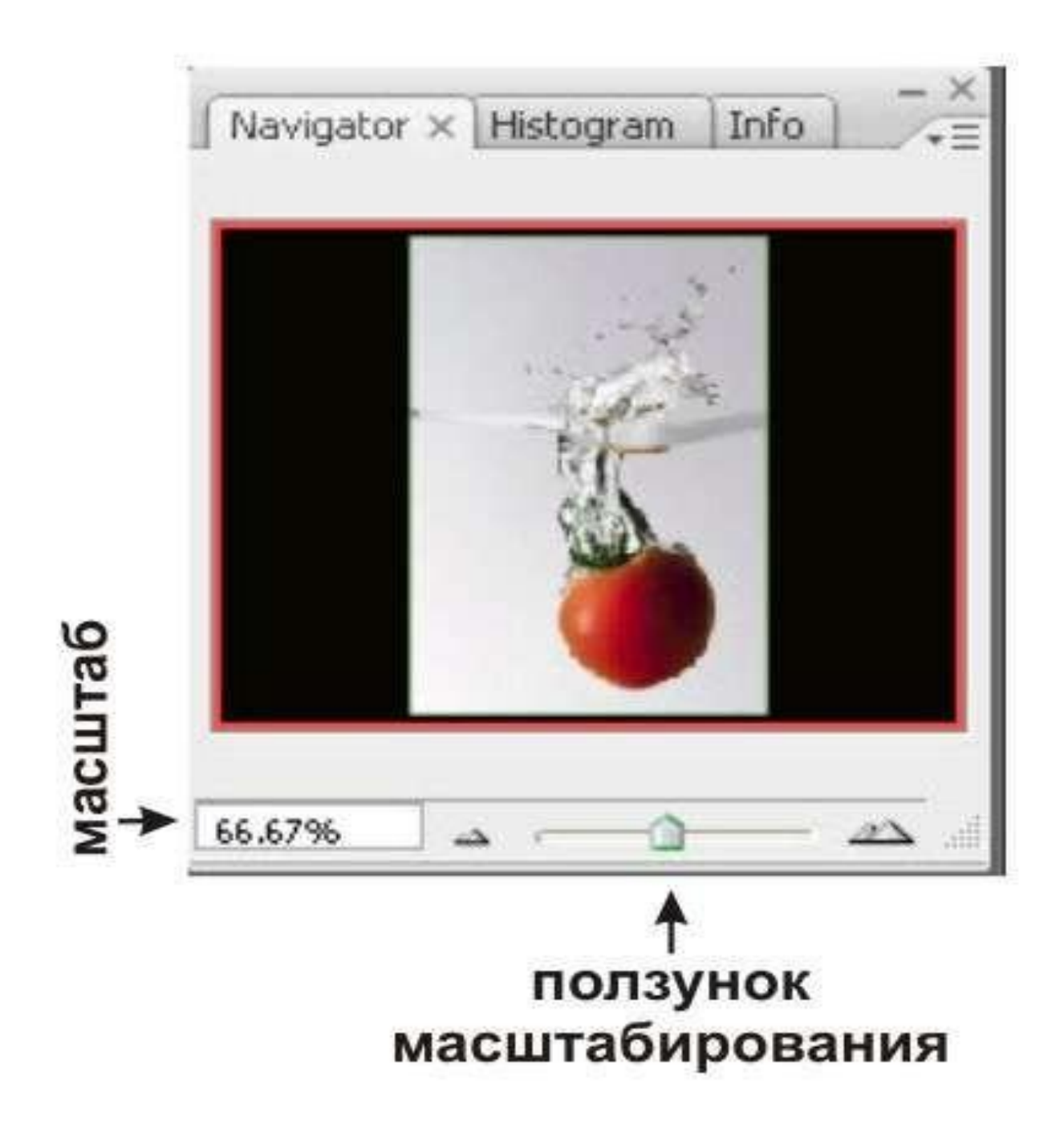

Палитра Info (Инфо) позволяет получить информацию о цвете пикселя изображения в цветовых системах RGB и CMYK, координаты положения курсора, а также ширину (W) и высоту (H) выделенной области.

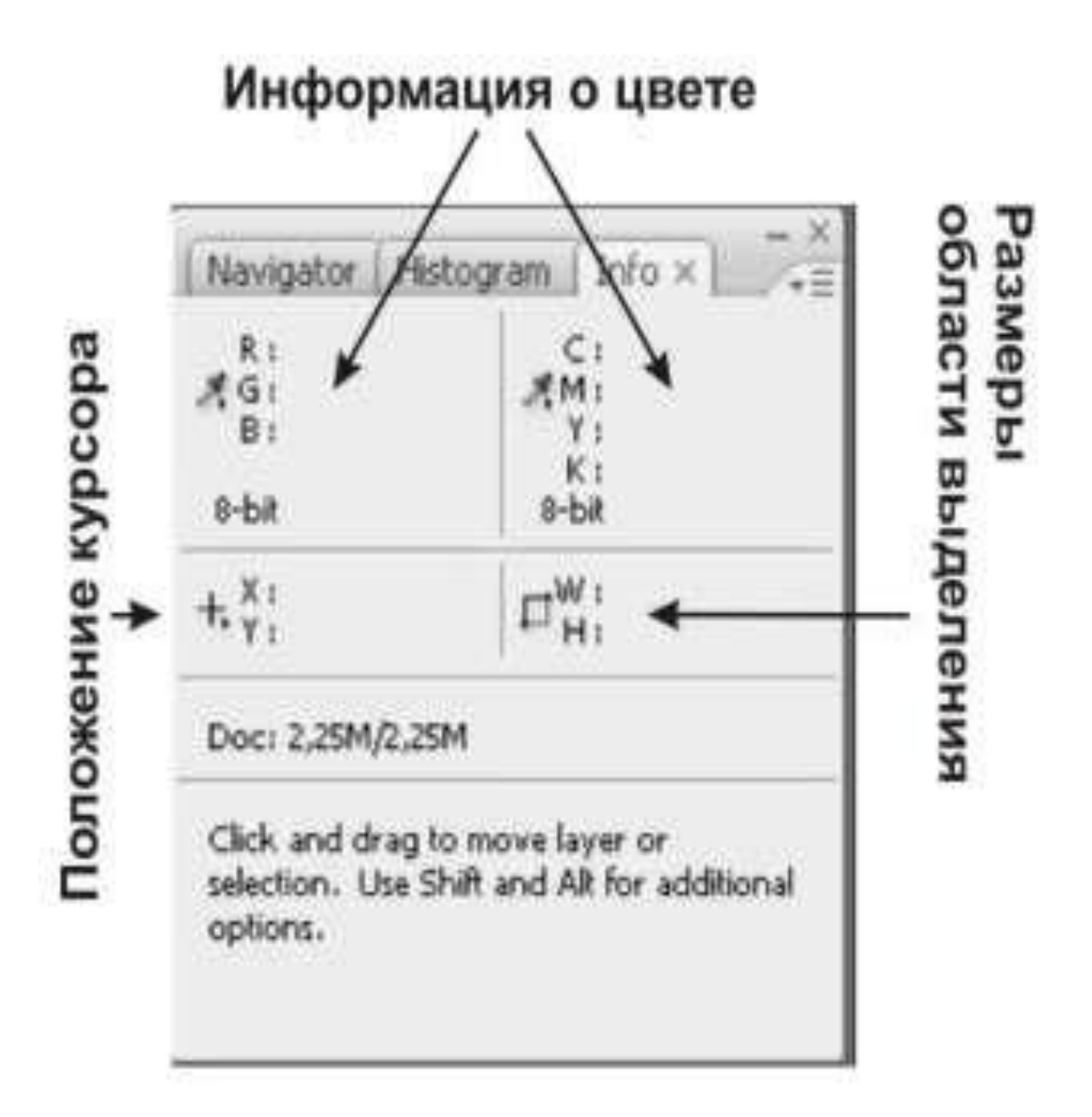

В палитре History (История) хранится информация по всем действиям, сделанным в текущем документе. С помощью значка Delete Current State (Удалить текущее состояние) можно удалить выбранное действие (все последующие действия удалятся вместе с ним). Команда Create New Snapshot (создать новый документ на основе текущего состояния) позволяет создать снимок фиксирующий изображение на данном этапе. Команда Create New Document From Current State (Создает новый документ на основе текущего состояния) позволяет создать новый документ фиксирующий текущее действие.

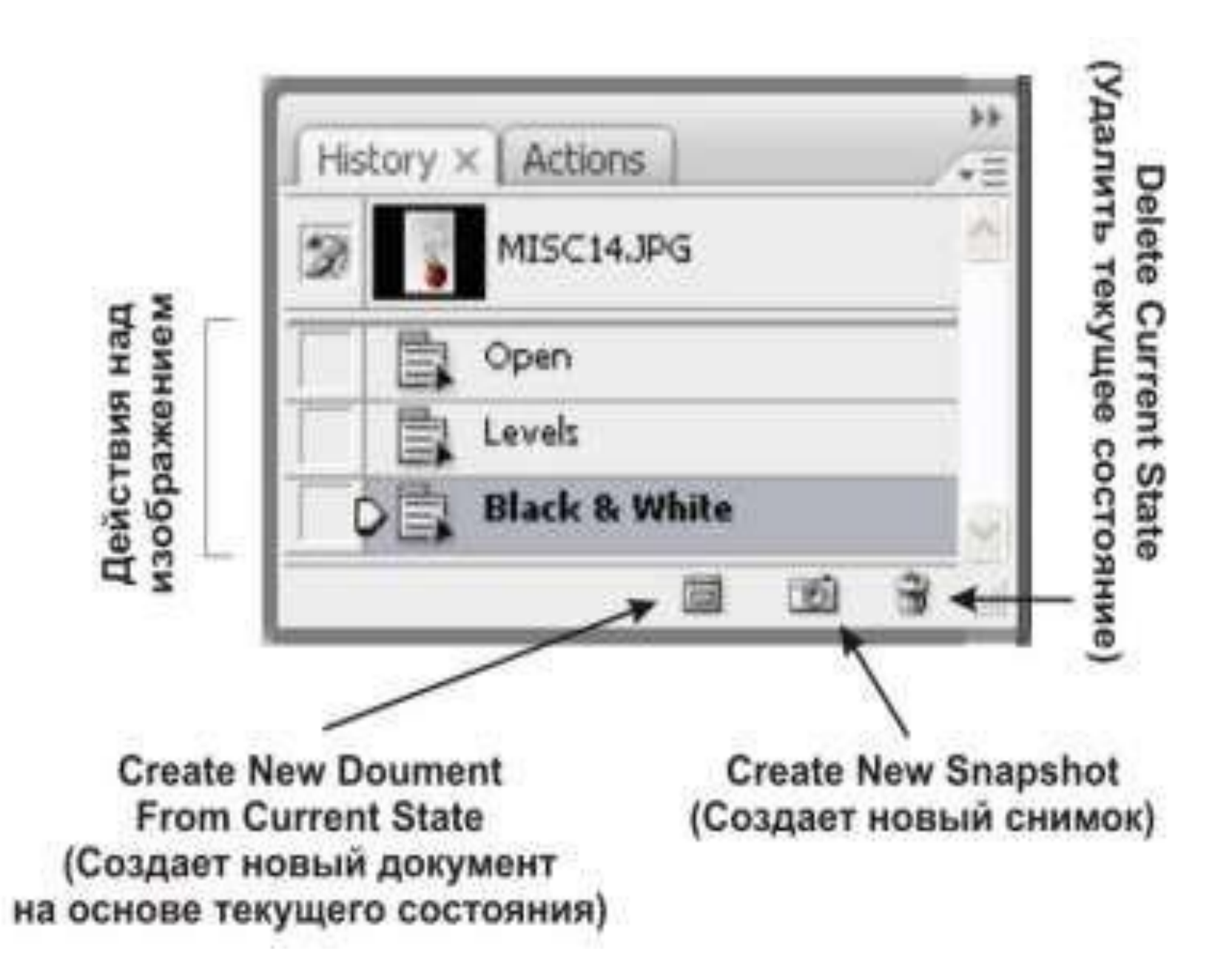